**Как на портале Leader-id.ru найти участника Состязаний будущих медицинских работников «Медицинская эволюция: в поисках лечения» и прочитать его мотивационное письмо?**

> **МЕДИЦИНСКАЯ** ЭВОЛЮЦИЯ в поисках лечения

## **Сначала рассмотрим два варианта поиска пользователя портала**

## *Вариант 1.*

- A leader-id.ru/users  $\Box$   $\Box$   $\Box$  $\circ$ LEADER IO Мероприятия Организации Публикации Точки кипения Навигатор Конкурсы Участники Москва Санкт-Петербург Я хочу найти участника Екатеринбург Нижний Новгород Ростов-на-Дону все города с любыми интересами любой должности у Майкоп Сбросить Еще фильтры 2 315 735 участников **Выберите нужное** Пономарев Владимир Геннадьевич Участник проектов АСИ п... Организатор мероприятий **√ Контакты получены** Открыты контакты Посещал мероприятия Свой проект 79637509874 · ponomarev v.g@mail.ru Есть пересечения со мной 59 пересечений с вами  $\vee$ Сбросить **Barnet** Малышева Лариса Анатольевна **© Можно запросить контакты** Запросить телефон и e-mail Участник Открытого отбо ... ) (Участник курса «Как ста ... ) (Участник отбора «Остров ... ) Участник Форсайта Общественный эксперт НТ ... ) (Участник проектов АСИ п ... ) (Участник проектов «Иску ...
- 1. Выбрать в горизонтальном меню команду «Участники».

- 2. Установить фильтр («Город», «Интересы», «Должность», «Дополнительные фильтры»). Рекомендуется сбросить все фильтры.
- 3. В строке «Я хочу найти участника» начать писать нужные Фамилию и имя, можно указать вместо ФИО указать ID.
- 4. Система покажет карточки найденных участников. Следует нажать на ФИО нужного человека.

**Замечание.** Если у пользователя в его профиле в настройках приватности профиля [\(https://leader-id.ru/settings?tab=privacy\)](https://leader-id.ru/settings?tab=privacy) установлена «галочка» у пункта «Я не хочу, чтобы мою страницу находили другие участники Leader-ID», то описанный способ поиска не будет давать положительного результата. Такой режим при создании аккаунта включен по умолчанию, если пользователь не принял согласие на обработку персональных данных. *Вариант 2.*

- 1. Войти под своим логином на портал Leader-id.ru.
- 2. В адресной строке написать: <https://leader-id.ru/users/>
- 3. После «/» указать ID участника. Например,<https://leader-id.ru/users/542>

# **Где найти мотивационное письмо участника Состязаний «Медицинская эволюция: в поисках лечения»?**

Если вы нашли участника одним из описанных выше способов, то перед вами страница его профиля. В левой нижней части страницы будет раздел «Дополнительно». Этом месте мы условились с участниками о публикации ссылки на мотивационное письмо.

Контакты участника указаны в верхней части страницы профиля. Если ни не видны, то справа будет кнопка «Запросить контакты».

#### **Сопутствующий вопрос 1. Как сделать свои контактные данные доступными для всех участников Состязаний?**

- 1. Выбрать «Настройки профиля».
- 2. В открывшемся окне в области «Контакты» выбрать тип приватности: «Показать всем участникам Leader-ID».

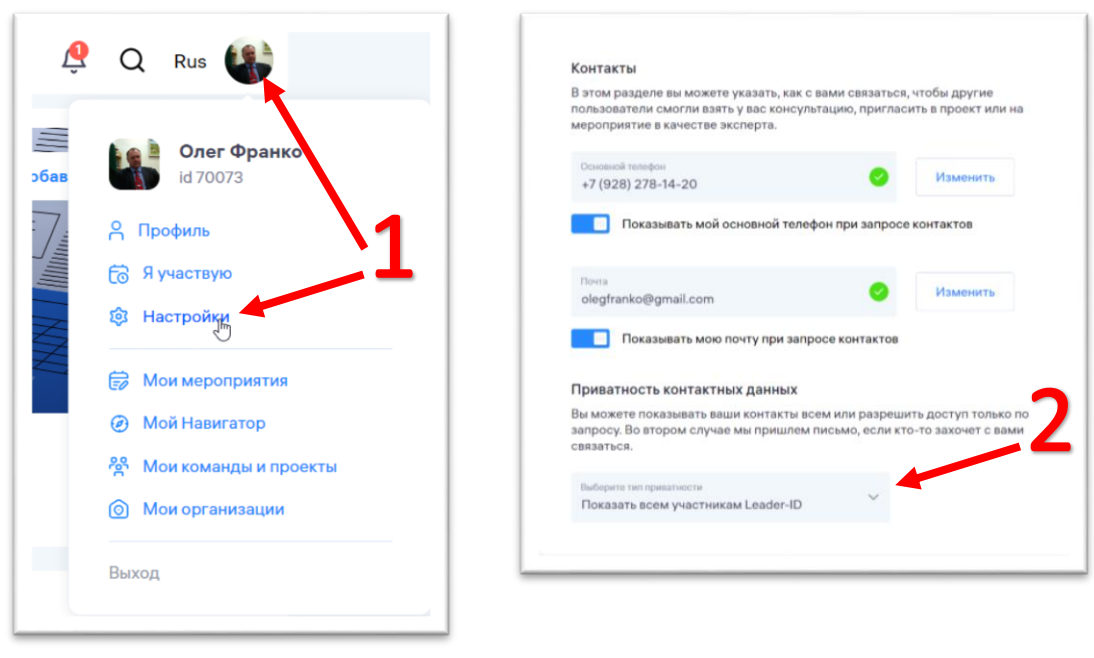

# **Сопутствующий вопрос 2. Где найти список всех участников Состязаний?**

Список ID участников по категориям (Студент, Учащийся колледжа, Школьник) публикуется на странице Состязаний на сайте МГТУ: <http://mkgtu.ru/postuplenie/malaya-tekhnologicheskaya-akademiya/olimpiady-konkursy-festivali/costyazaniya-budushchikh-meditsinskikh-rabotnikov.php>